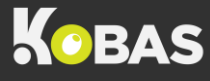

## TAKING DEPOSITS ON EPOS

**Step 1:** On the till, you'll need to select **Admin > Reservations > Create**:

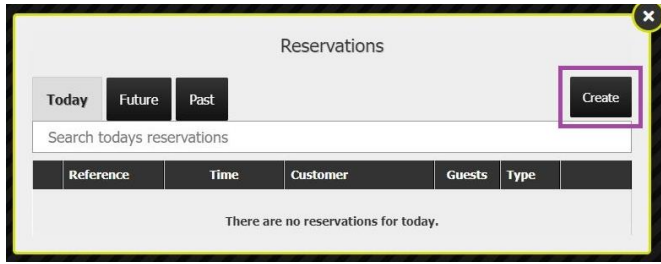

**Step 2:** Enter the customer information. This could be the email address, mobile number, or customer identifier number:

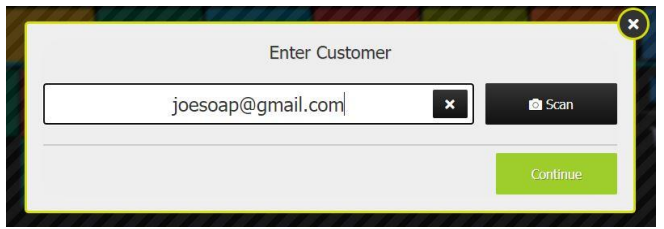

Once you've entered the information, select **Continue**.

If this is an existing customer, their personal details will auto-populate; however, if this a new customer, you'll need to enter their details:

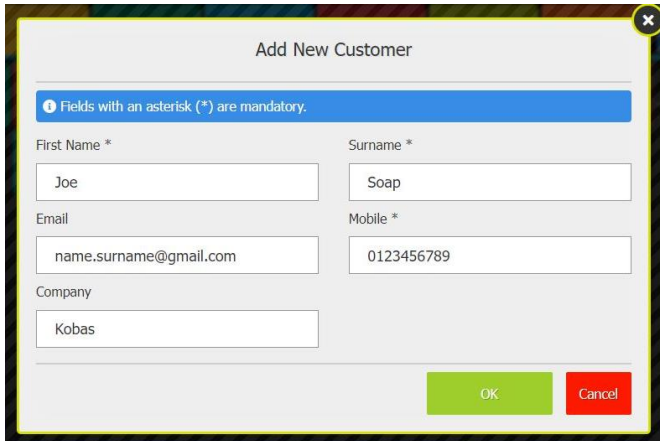

**Step 3:** Once you've located the relevant customer details or added a new customer, the next step is to select **Make Reservation for Customer**:

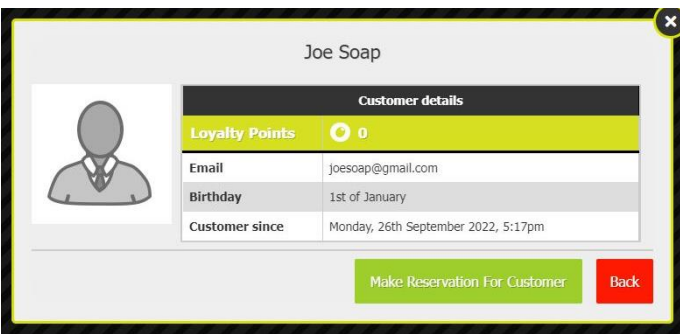

Kobas | Complete Hospitality Management 1 1 | 1200 1 | 1200 1 | 1200 1 | 1200 1 | 1200 1 | 1200 1 | 1200 1 | 1200 1 | 1200 1 | 1200 1 | 1200 1 | 1200 1 | 1200 1 | 1200 1 | 1200 1 | 1200 1 | 1200 1 | 1200 1 | 1200 1 | 1200

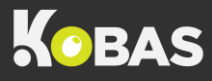

**Step 4:** You'll then need to input the reservation details. Start with selecting the date from the picker. Add the booking start and end times. Enter the number of guests and select whether this is a Personal or Corporate booking:

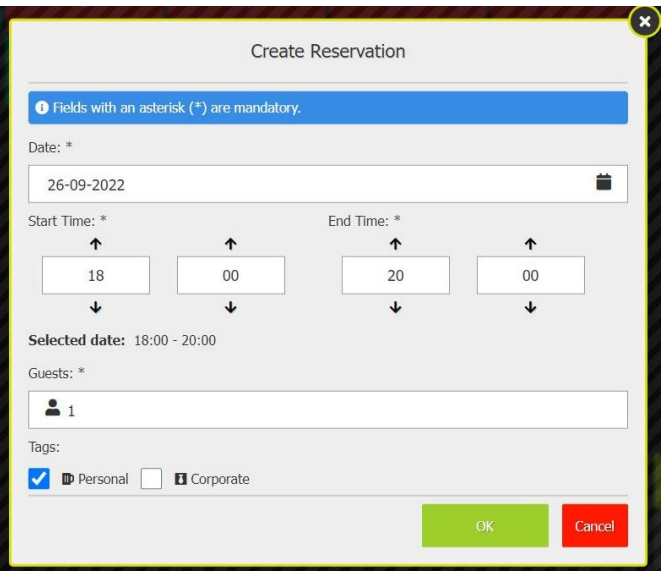

**Step 5:** Once you've entered all the reservation details and selected the OK button, you'll then be prompted to Review and Confirm whether all the details are correct:

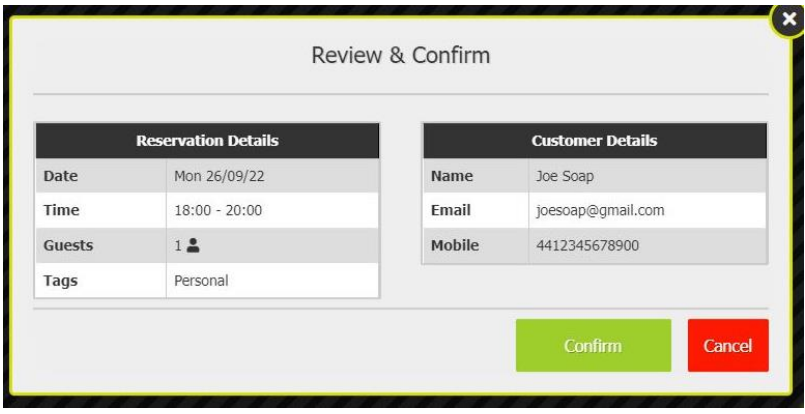

**Step 6:** Once you've confirmed the details, the next step is to select **Create Payment** where you'll add the deposit to the tab:

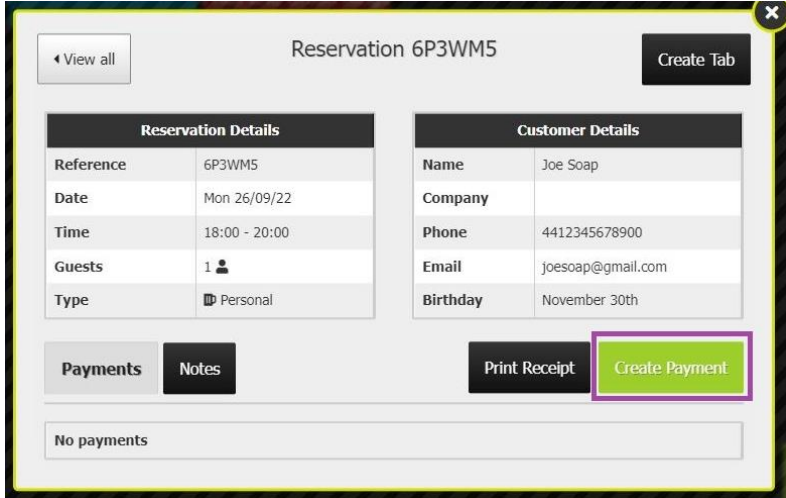

**Step 7:** Enter the deposit amount and select the **Card** payment type:

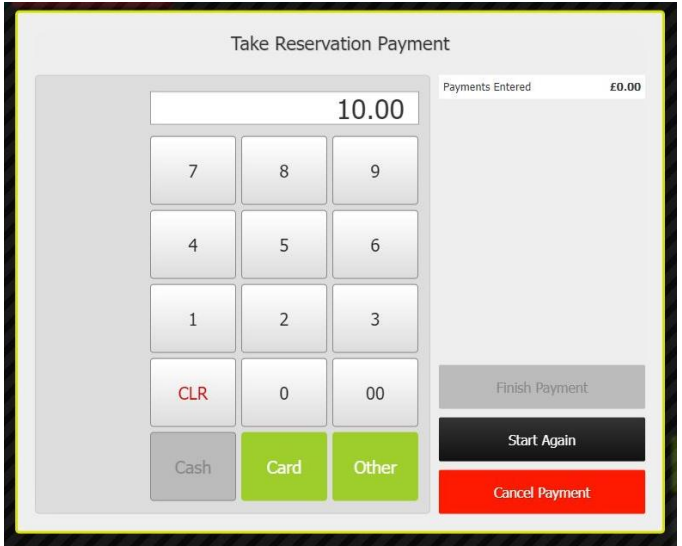

**Step 8:** Once you've added the deposit value and taken the payment, this will count as tab credit. The final step is to select **Finish Payment**:

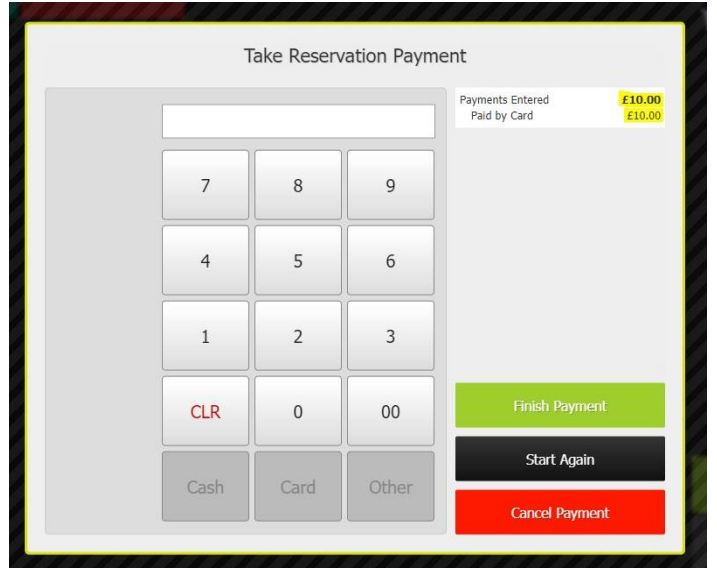

**Step 9:** The reservation will show an EPoS Pre-payment to the value of the deposit amount:

| « View all                            |                    | <b>Reservation 6P3WM5</b> |                                       | Create Tab            |  |
|---------------------------------------|--------------------|---------------------------|---------------------------------------|-----------------------|--|
| <b>Reservation Details</b>            |                    |                           | <b>Customer Details</b>               |                       |  |
| Reference                             | 6P3WM5             | Name                      | Joe Soap                              |                       |  |
| <b>Date</b>                           | Mon 26/09/22       | Company                   |                                       |                       |  |
| <b>Time</b>                           | $18:00 - 20:00$    | <b>Phone</b>              | 4412345678900                         |                       |  |
| Guests                                | 1.2                | Email                     | joesoap@gmail.com                     |                       |  |
| Type                                  | <b>ID</b> Personal | Birthday                  | November 30th                         |                       |  |
| <b>Payments</b><br><b>Description</b> | <b>Notes</b>       | <b>Type</b>               | <b>Print Receipt</b><br><b>Amount</b> | <b>Create Payment</b> |  |
| <b>EPoS Pre-payment</b>               |                    | Card                      | £10.00                                | <b>Refund</b>         |  |

Kobas | Complete Hospitality Management 3